# Miller LiveArc Software Upgrade Instructions

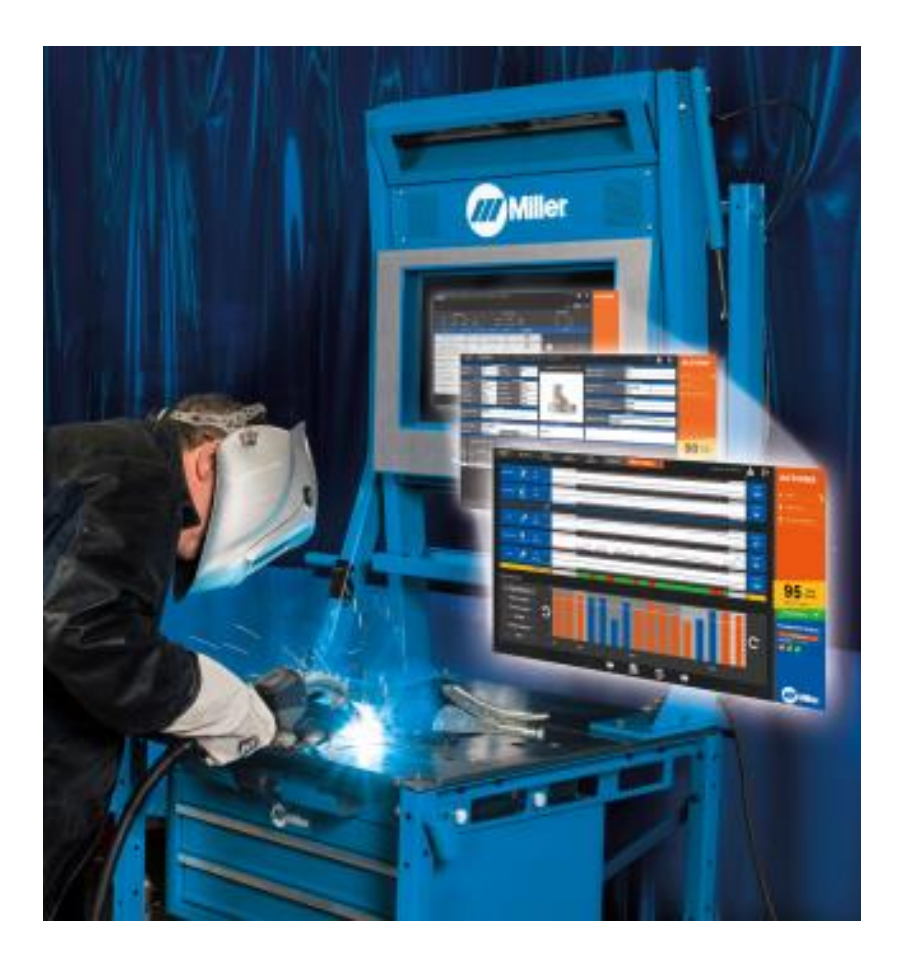

## **Contents**

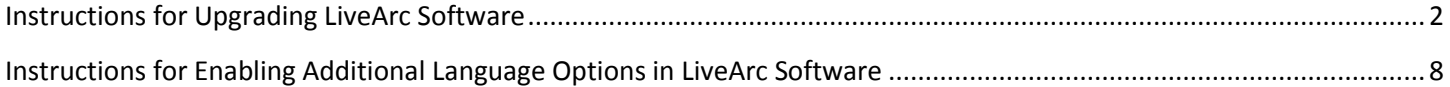

## **Instructions for Upgrading LiveArc Software**

<span id="page-1-0"></span>Use a web browser (*Google Chrome is recommended*) to download the latest software update file (**LiveArc\_Software.zip**) from this location:<http://www.millerwelds.com/LiveArcSoftware> (on the website, click on Download Latest Software Update >>)

After the download completes, if you see any warning messages like this, then select the arrow tab and then select "**Keep**".

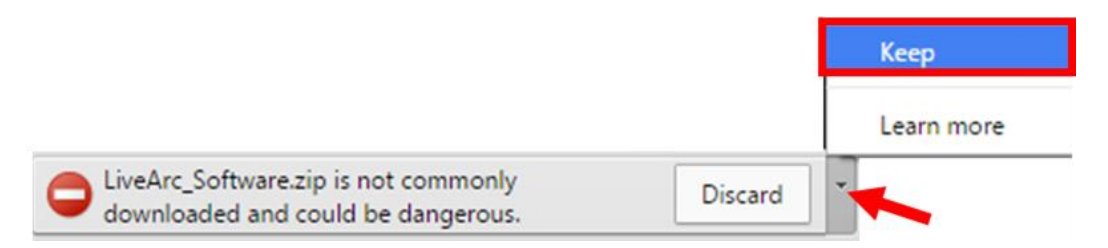

Use a file unzipping utility (i.e. WinZip) to unzip and extract the contents to a USB drive. The USB drive will then contain 2 items – a **Miller.LiveArc** folder and a **Miller.LiveArc.Update.exe** file.

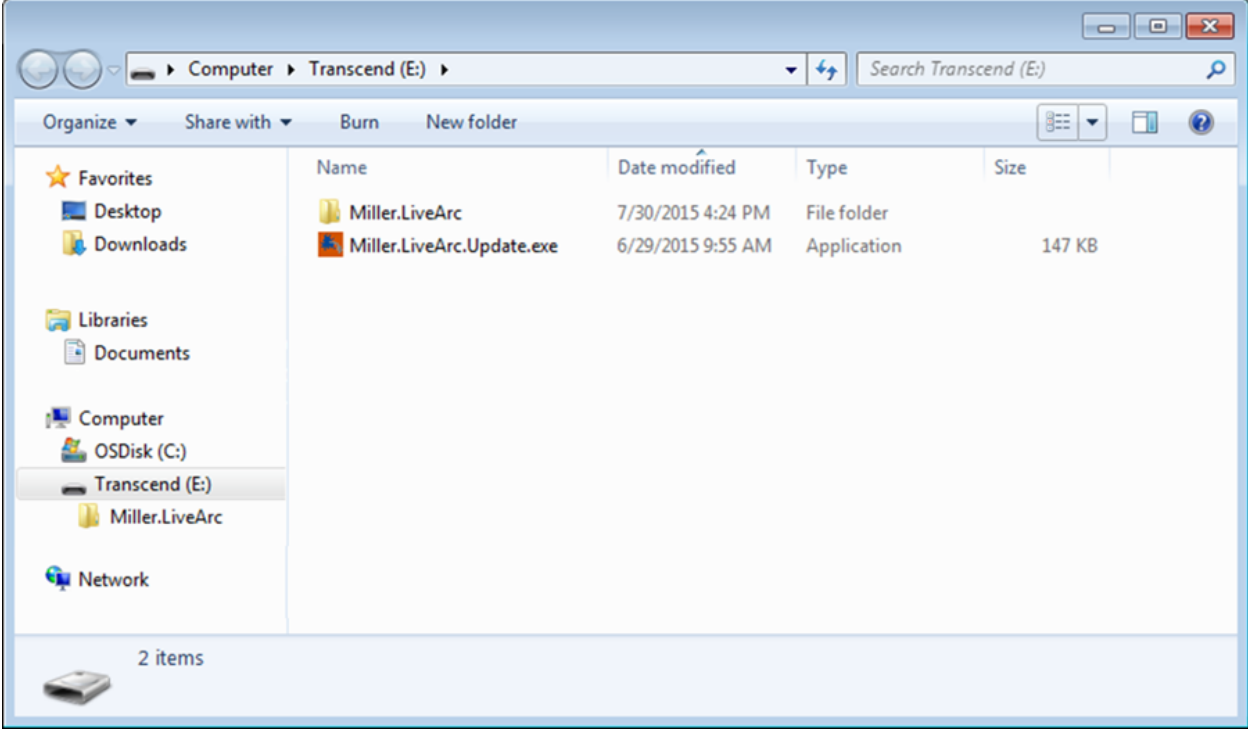

Plug the USB drive into the LiveArc USB port.

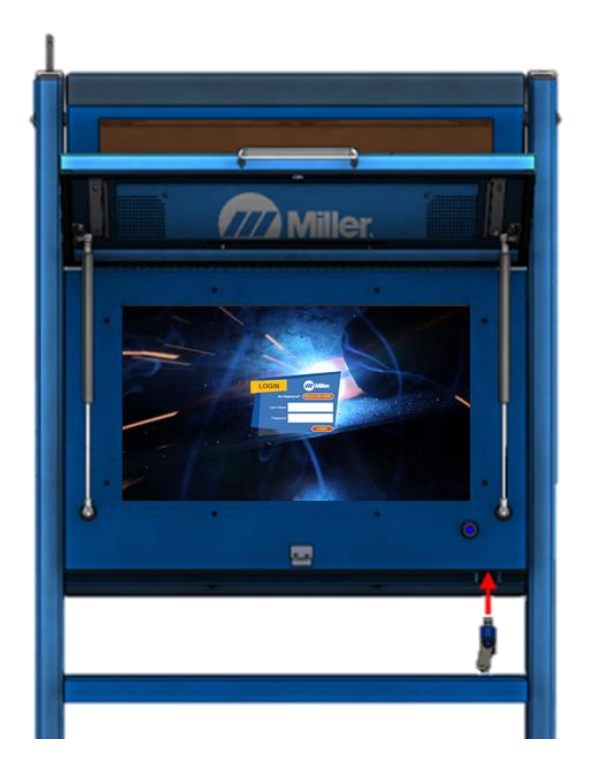

Login as an instructor. Unless it has been changed, the default login is:

- User Name: admin
- Password: admin

## Select **System Admin**

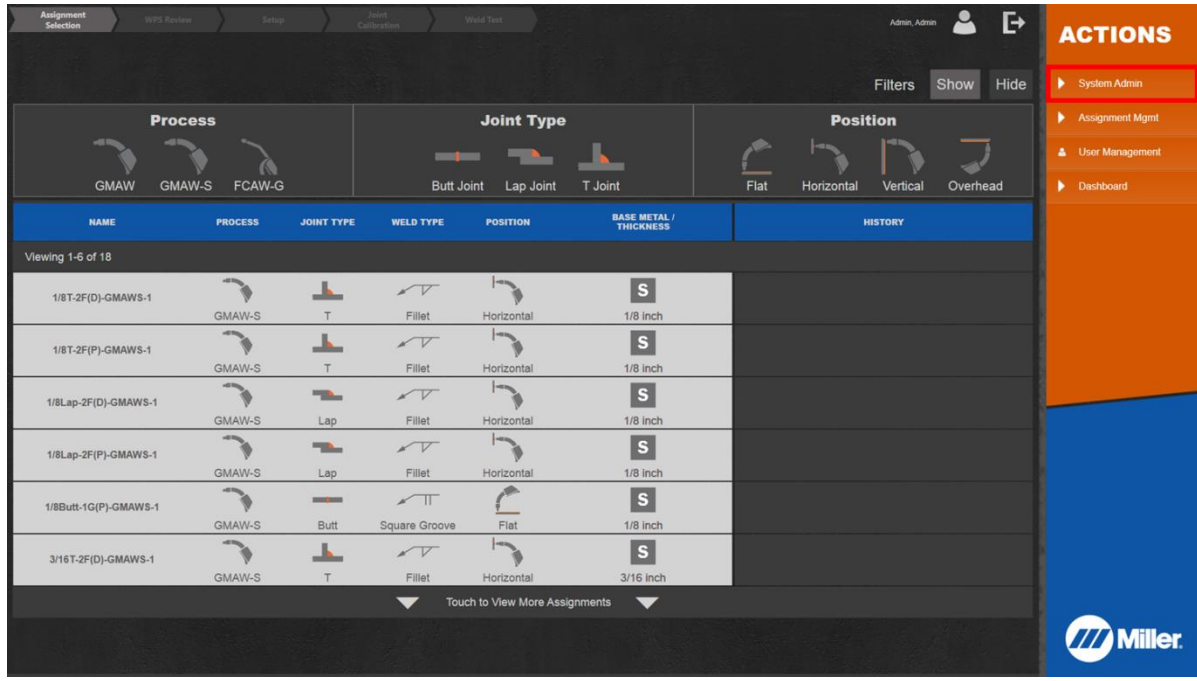

#### Select **Software Updates**

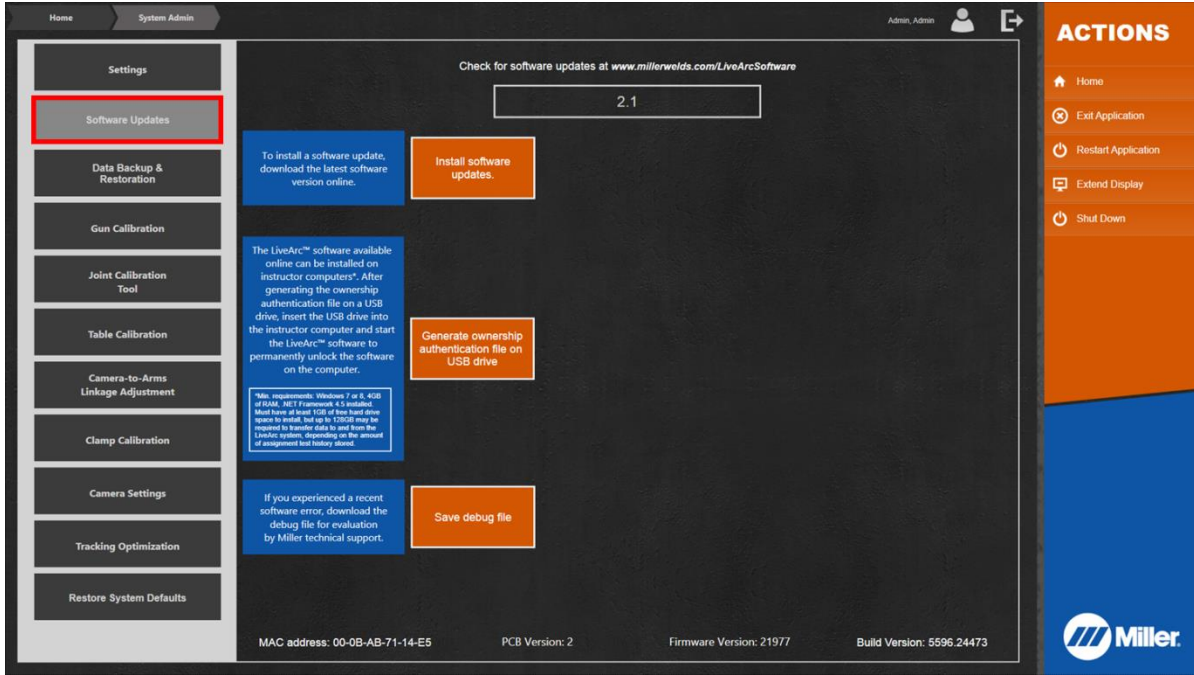

## Select **Install software updates**

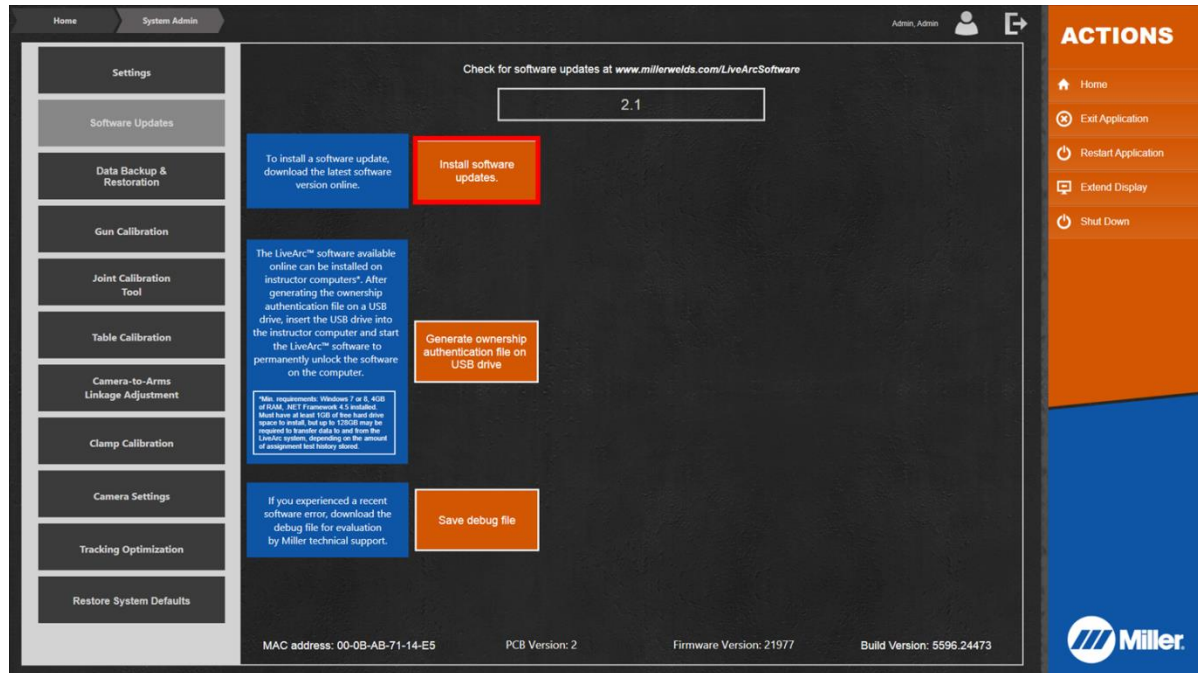

A folder browsing window will pop up with the USB drive selected by default. Select **OK**.

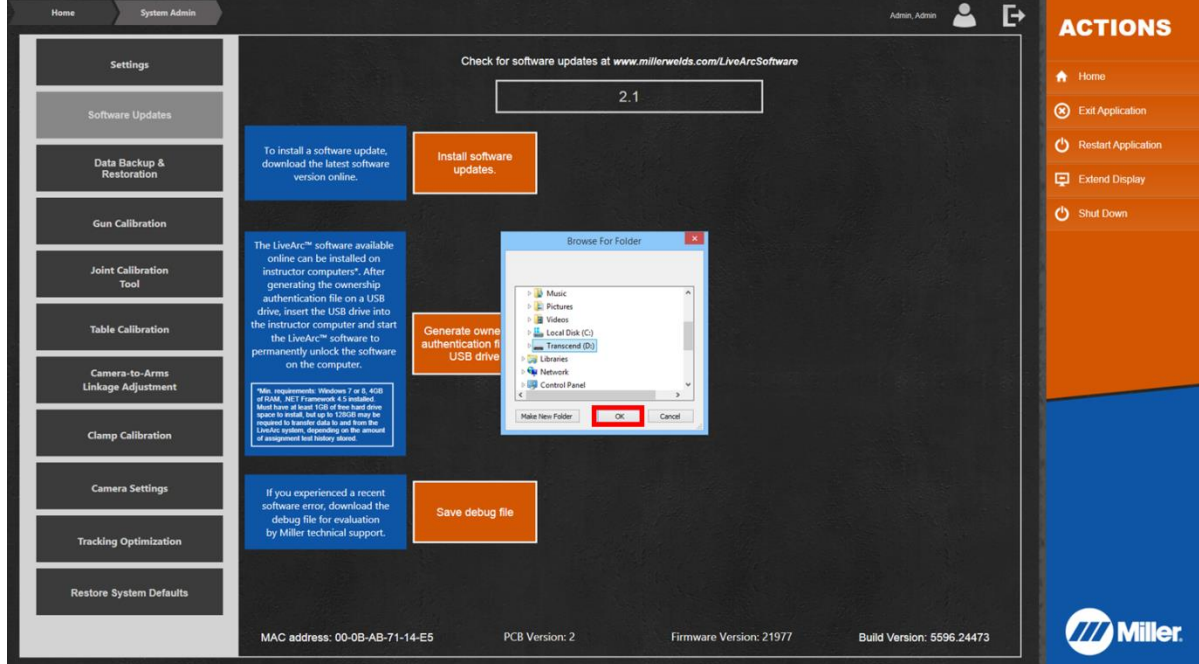

#### The confirmation message will appear. Select **OK**.

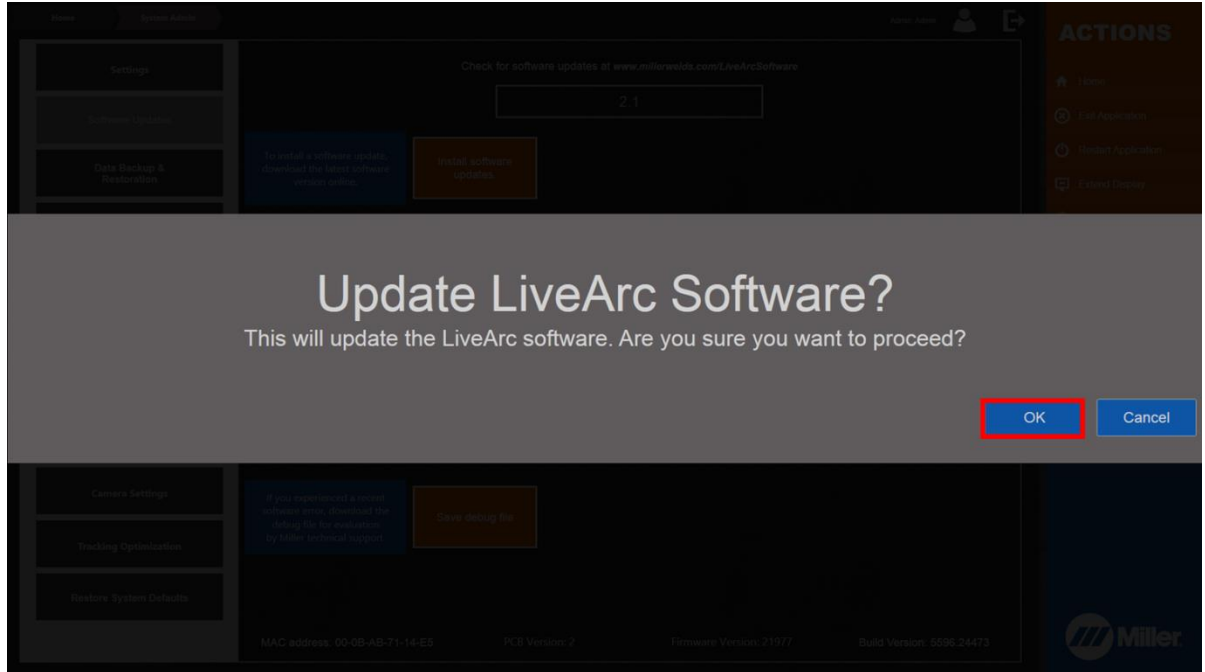

The LiveArc software will close automatically and a software update window will appear. Do not click anything on this window. Various messages will appear about the components being updated. The process may take 1-2 minutes. If prompted for a Yes/No response, select **Yes**.

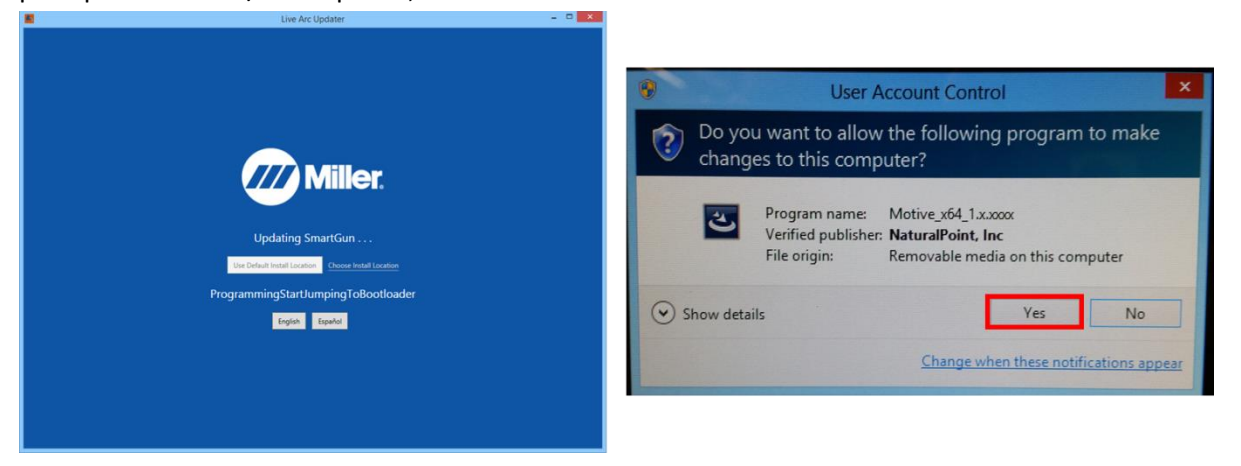

After the update process is completed, the LiveArc software will automatically restart. If you login as an instructor, go to **System Admin**, and then select **Software Updates**, you should now see the version number at the top corresponds to the version you just installed.

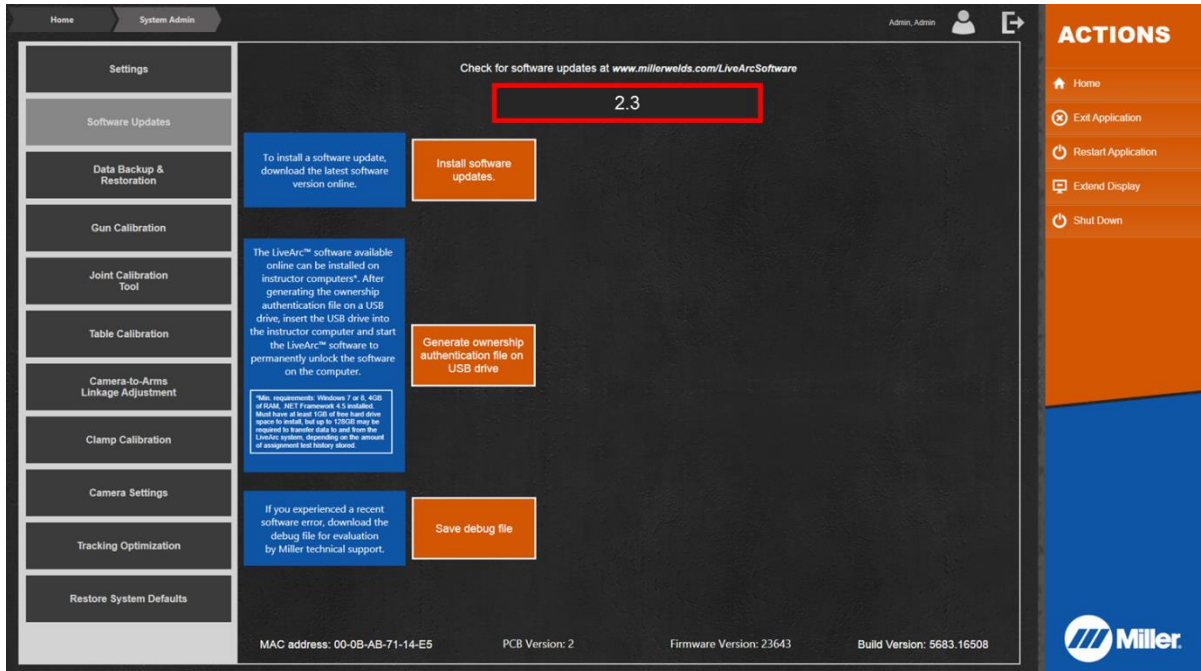

If you want to enable additional language options (i.e. Spanish) on the LiveArc system, you will have to follow the procedure on the following pages. Once this procedure has been performed following the first software update, it does not have to be done again for future software updates.

# <span id="page-7-0"></span>**Instructions for Enabling Additional Language Options in LiveArc Software**

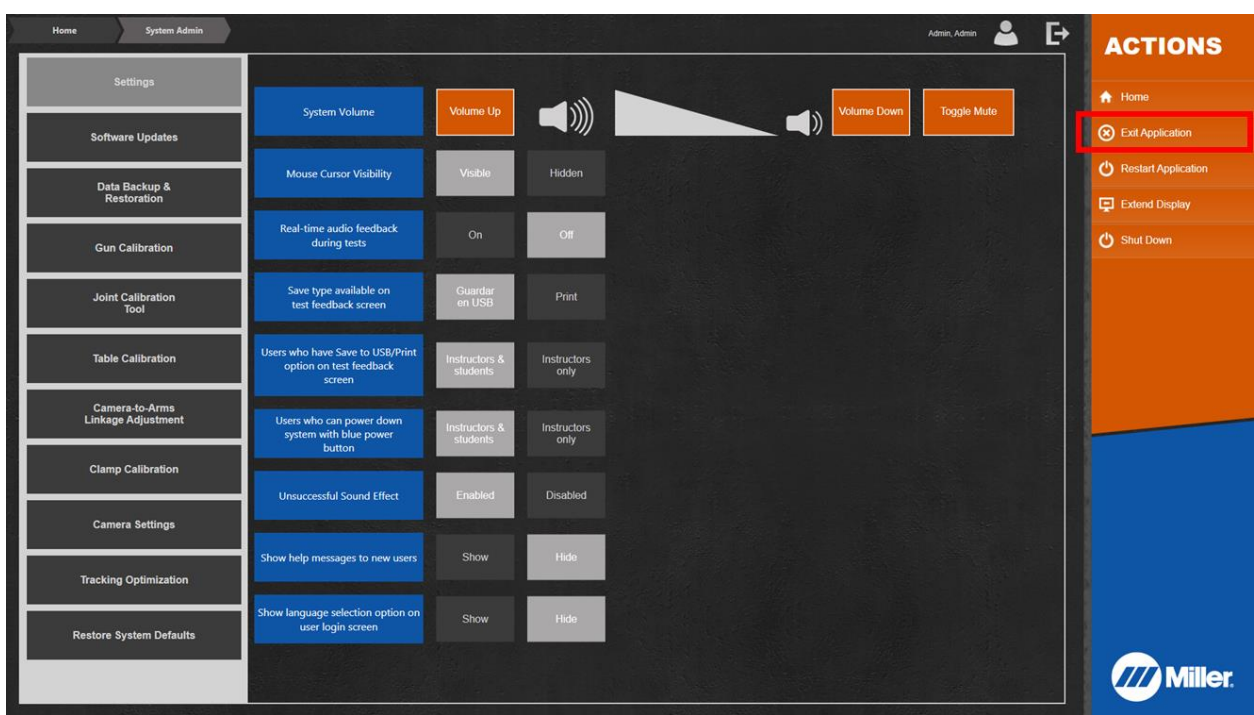

Go to *System Admin* and select **Exit Application**. Then select **Ok** to confirm.

In the bottom left corner, double tap the Windows icon.

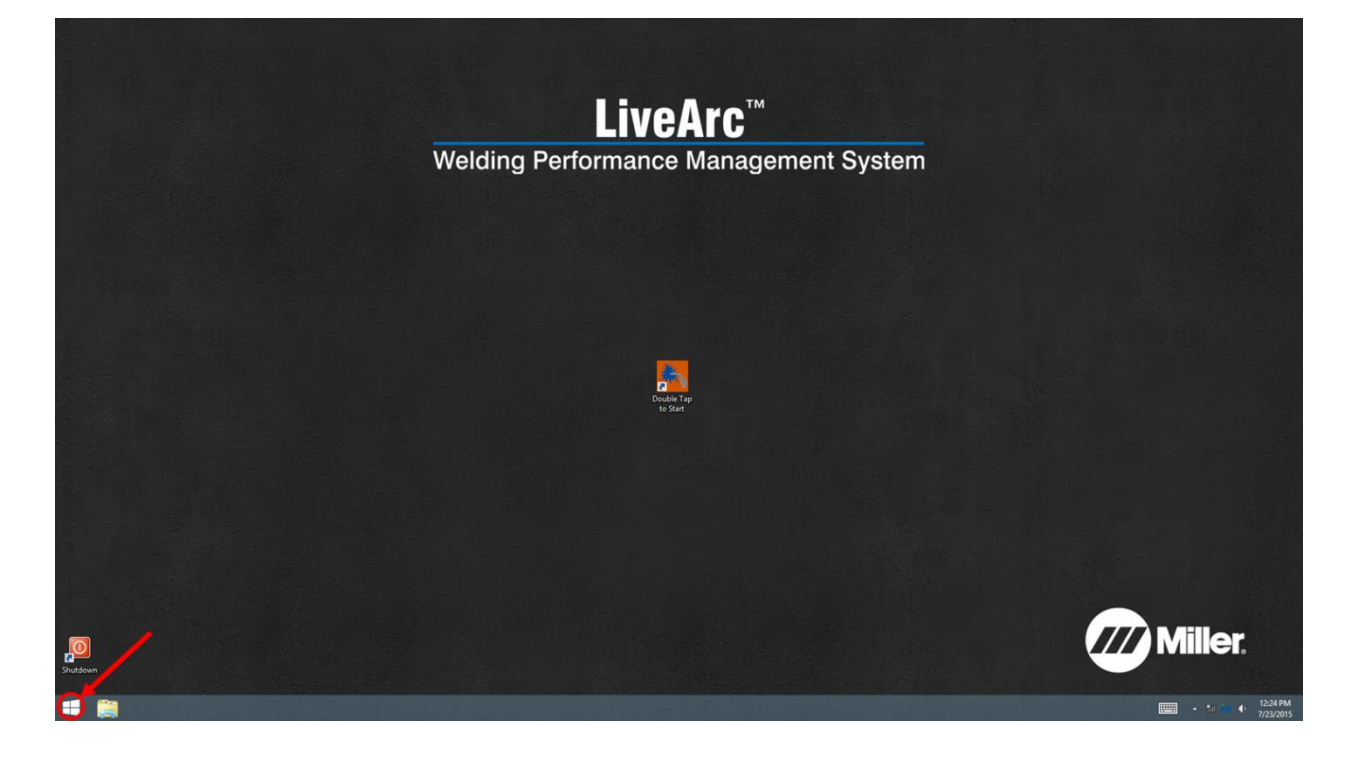

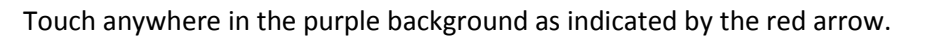

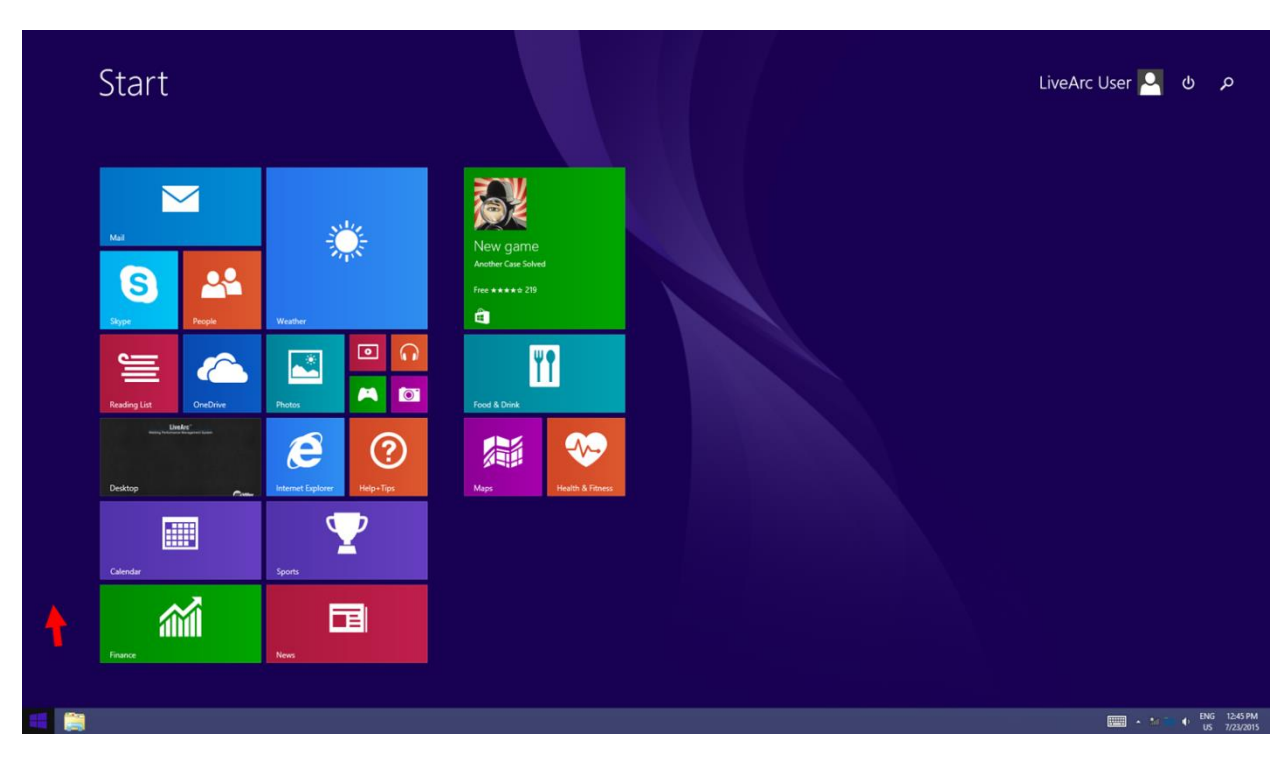

#### Touch the down arrow.

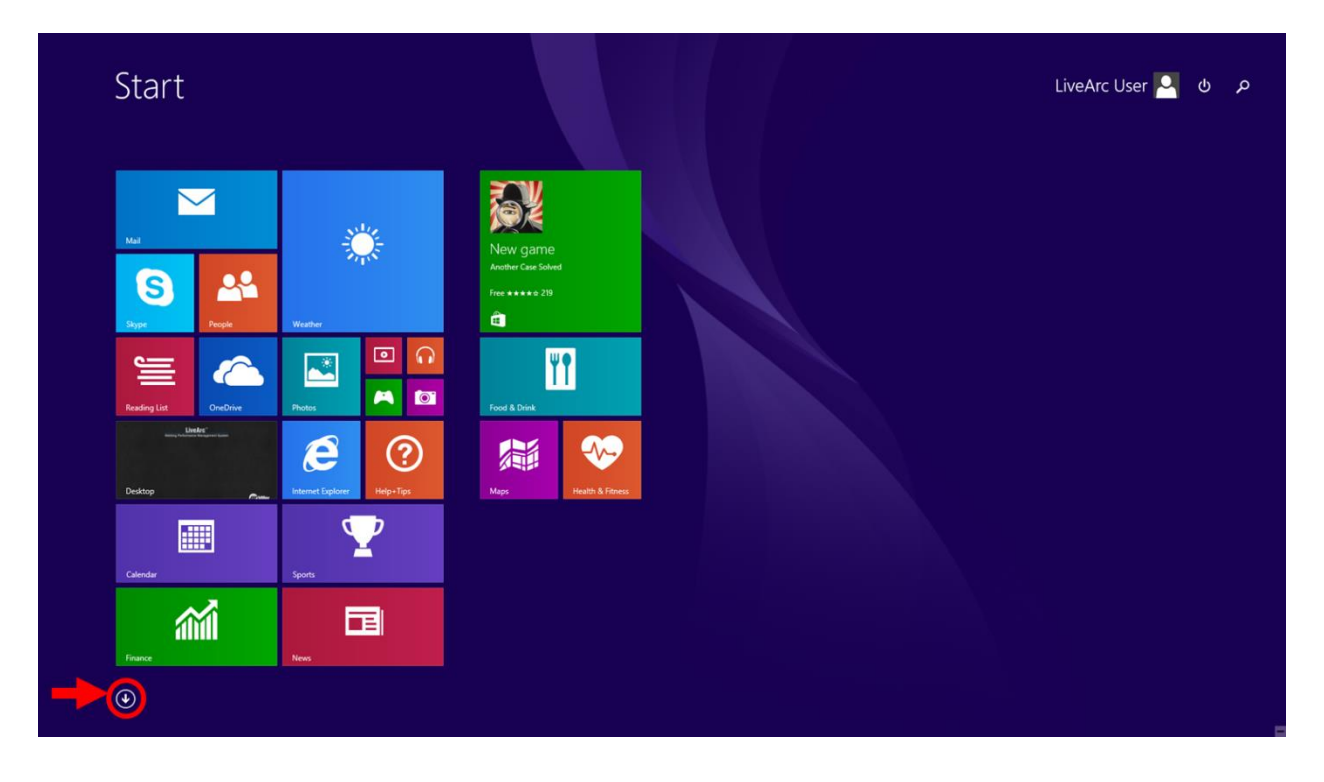

#### Select the **Control Panel** option.

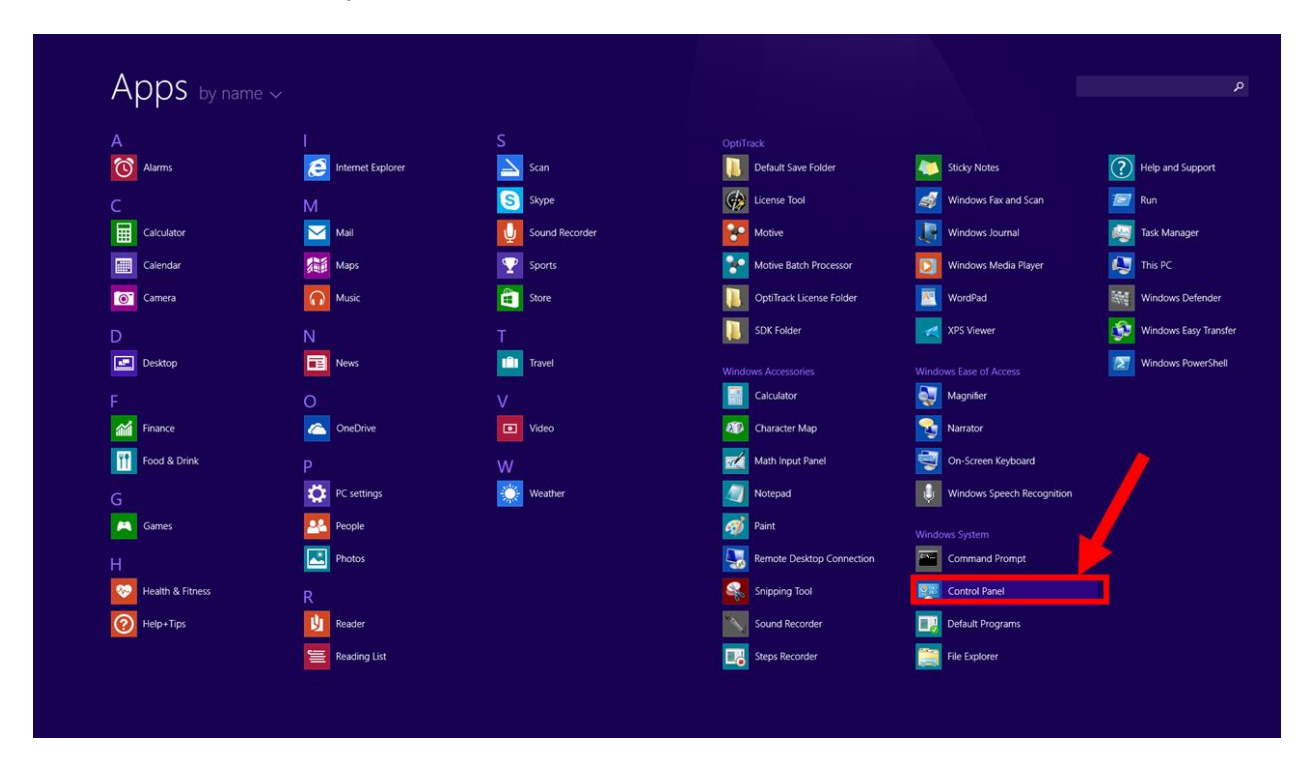

#### Select **Language.**

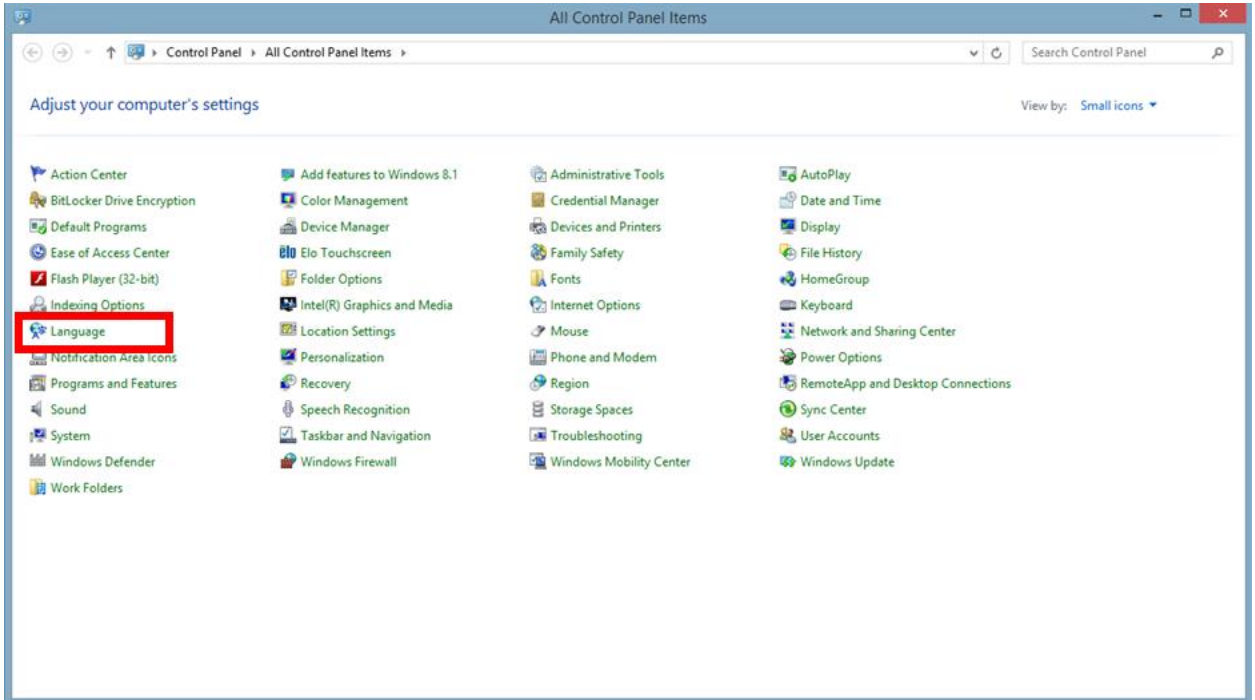

In the *Language* window select **Options**.

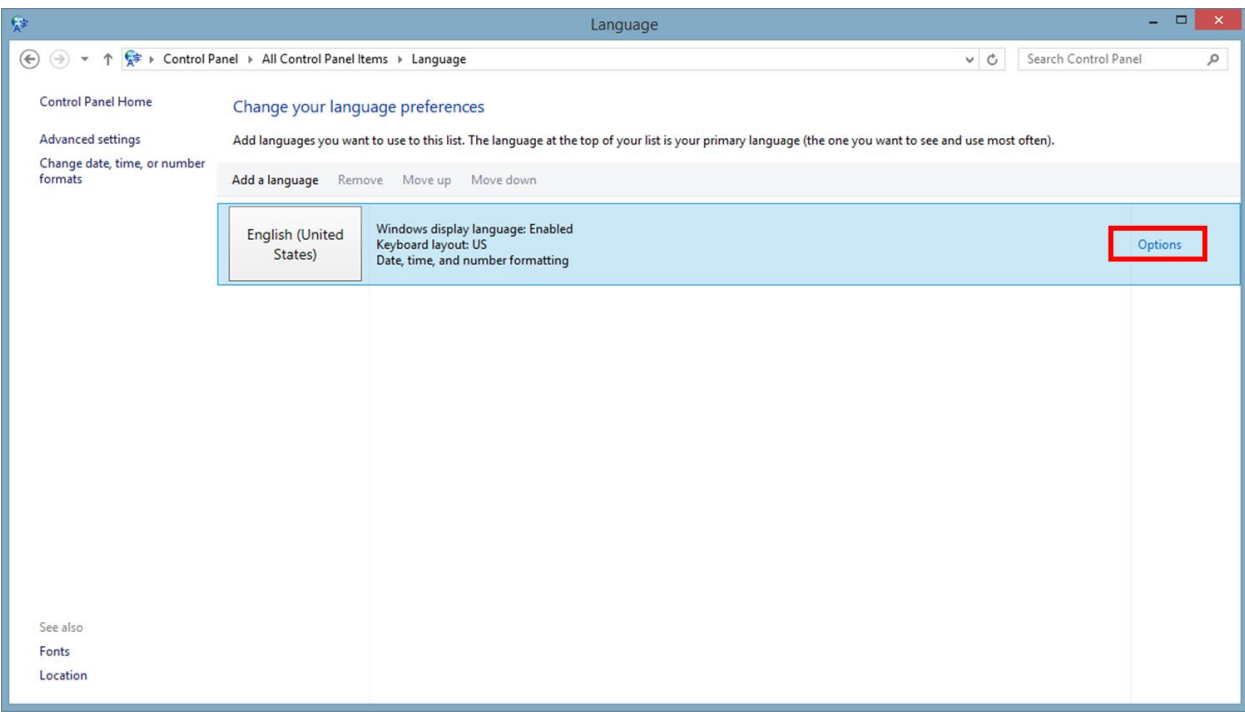

## In the *Language Options* window select **Add an input method**.

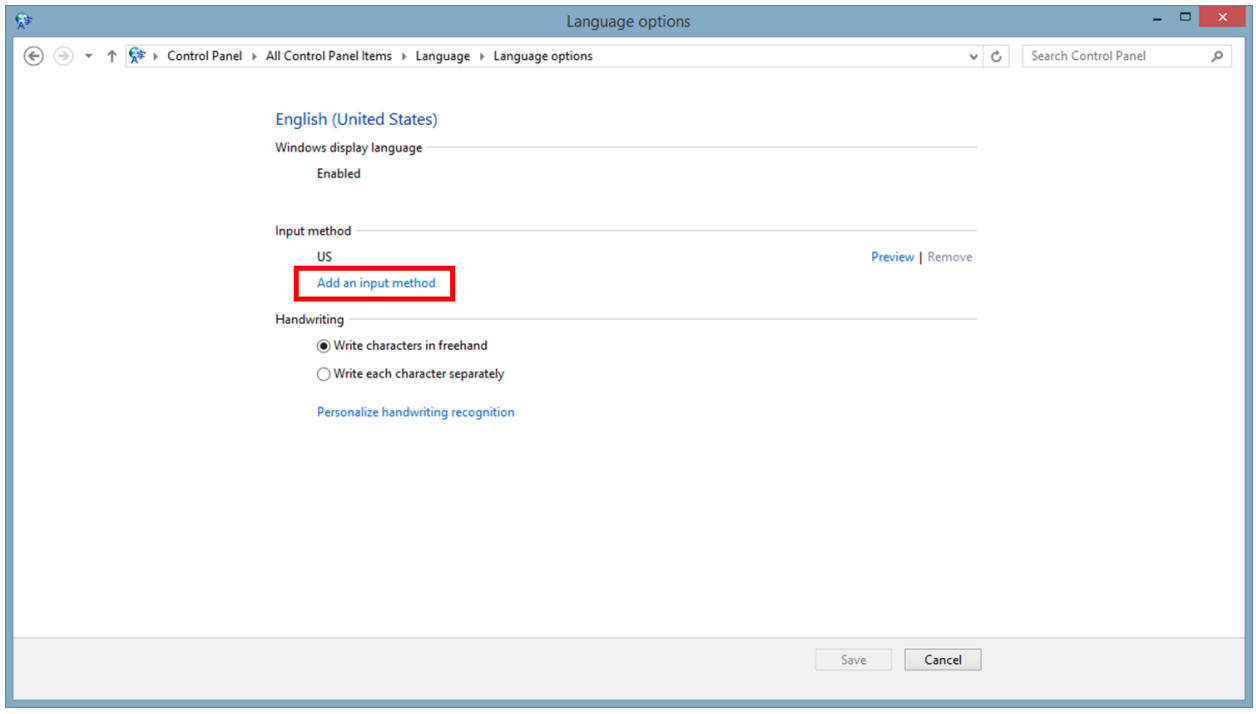

Scroll down to the **United States-International Touch keyboard layout.** Select it and then press **Add.** *In most cases, this layout should be the 9th option in the list.*

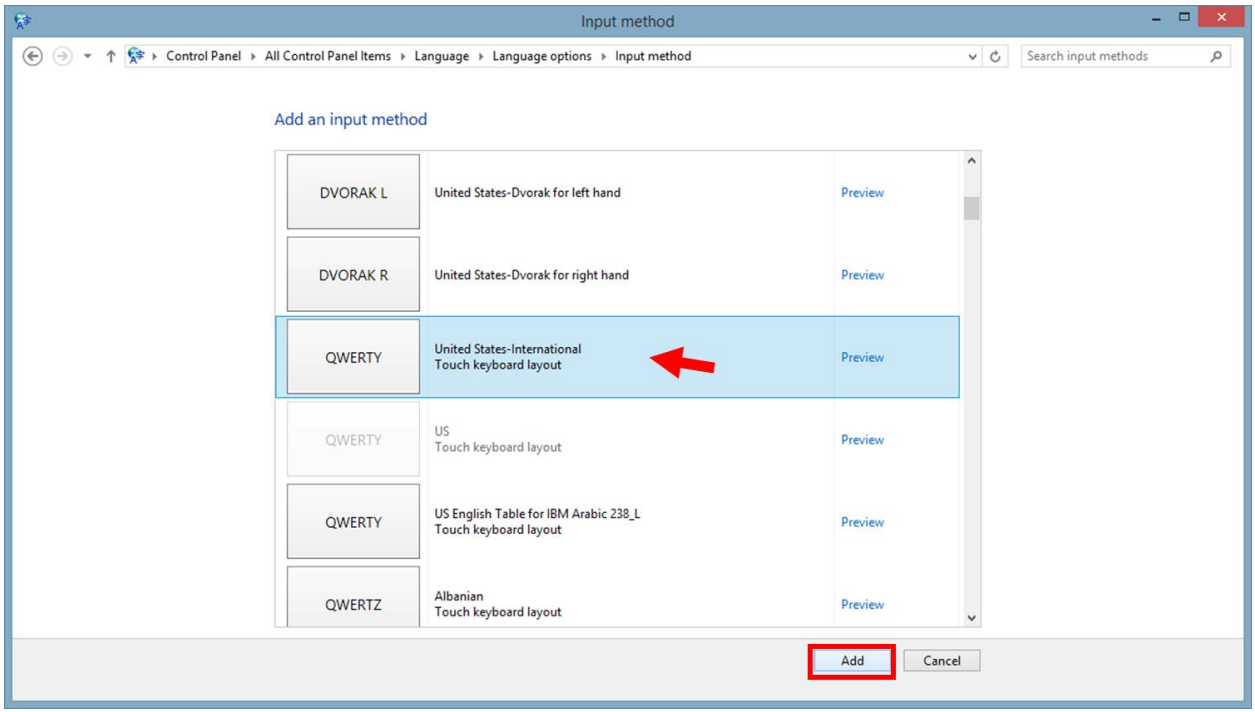

Now back on the *Language Options* window, select **Save.**

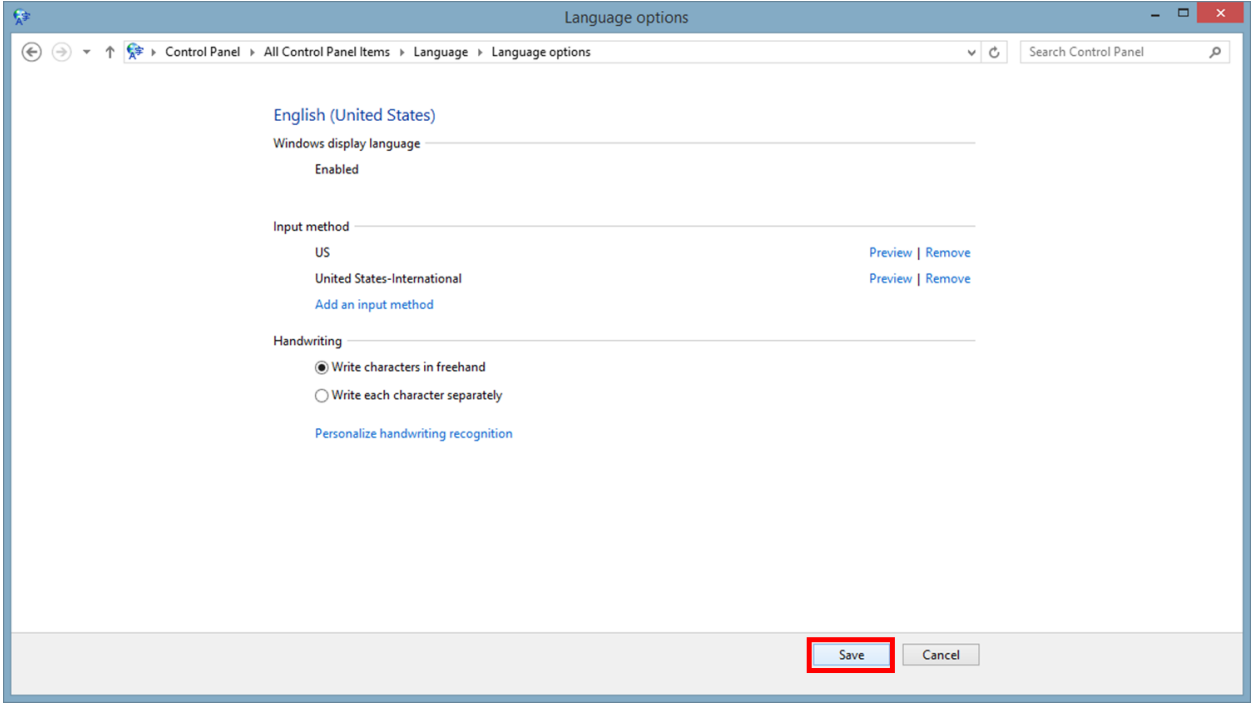

Exit the *Language* window.

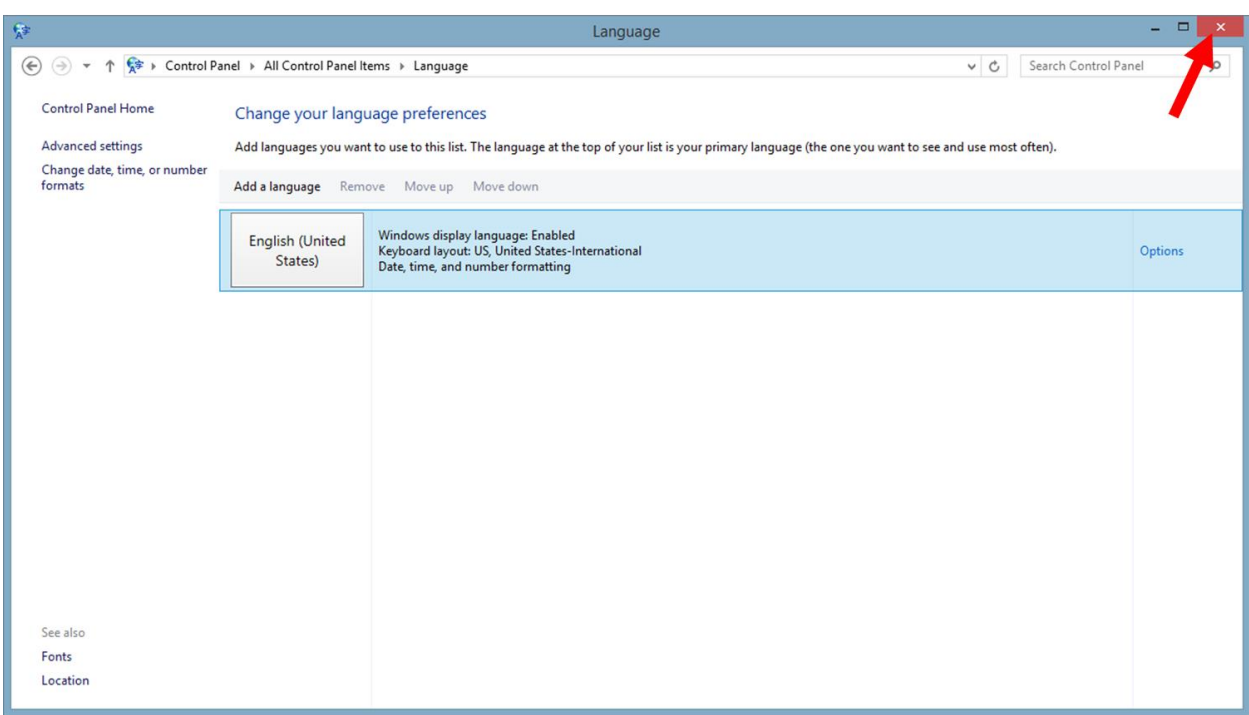

Double tap the LiveArc icon to start the LiveArc software.

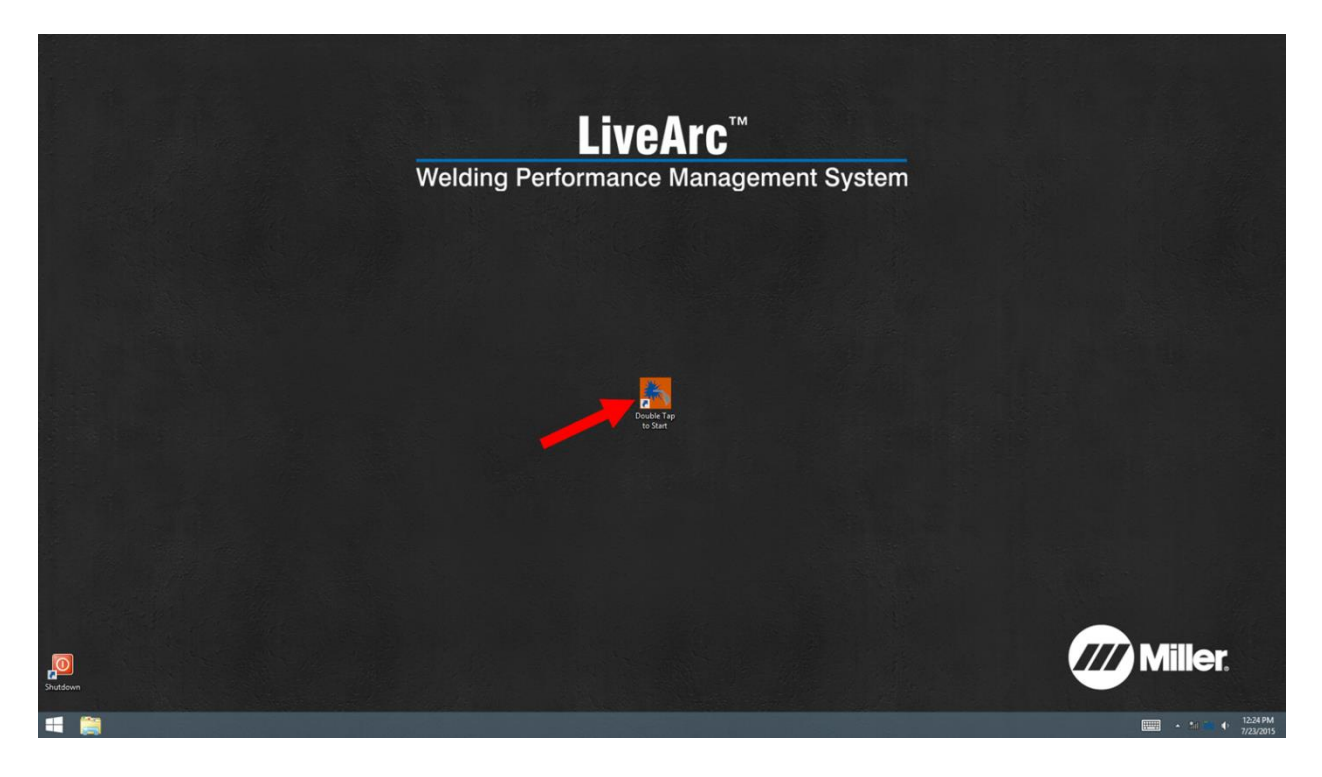

After logging in as an instructor, go to System Admin, Settings. On the setting "*Show language selection option on user login screen*", select **Show**.

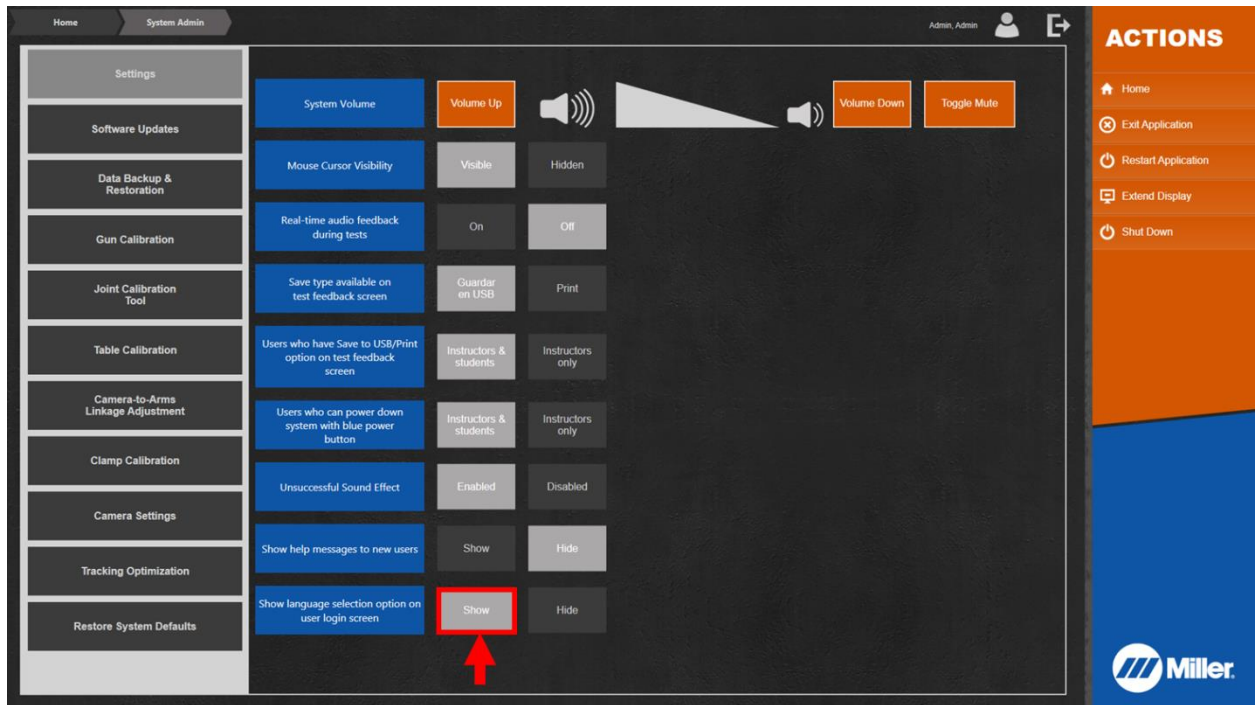

Select the Logout icon. Then select **Ok** to confirm.

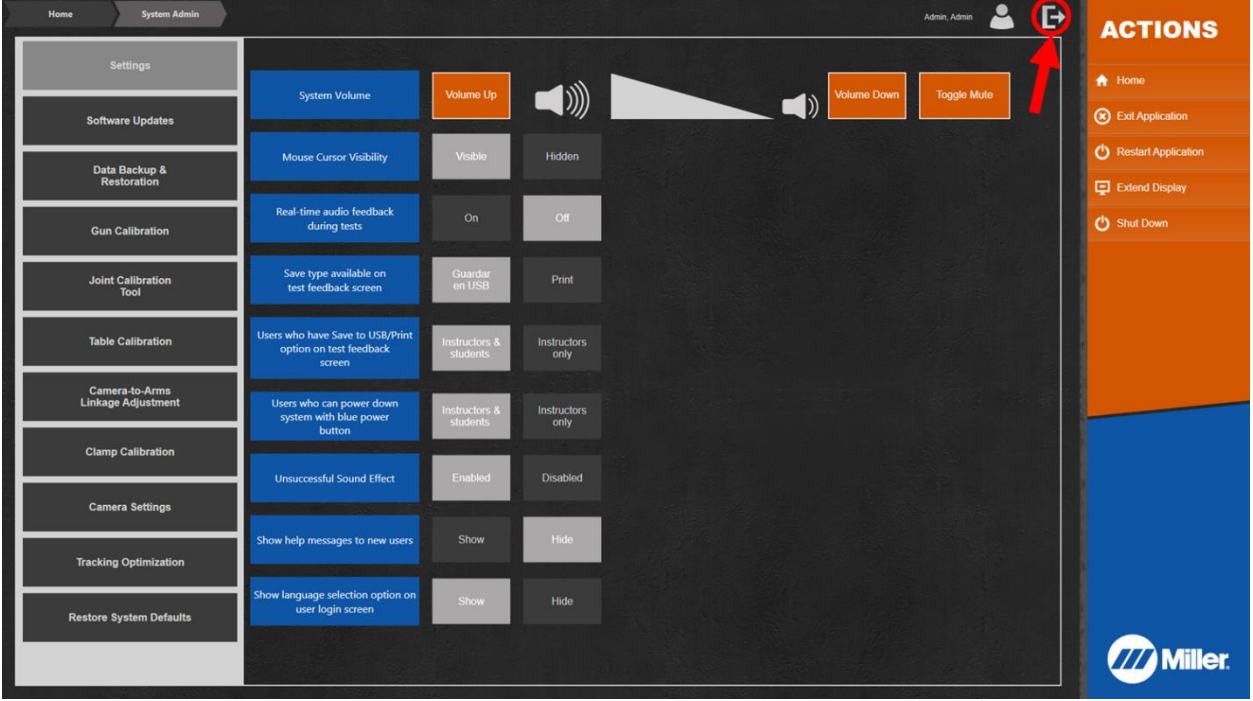

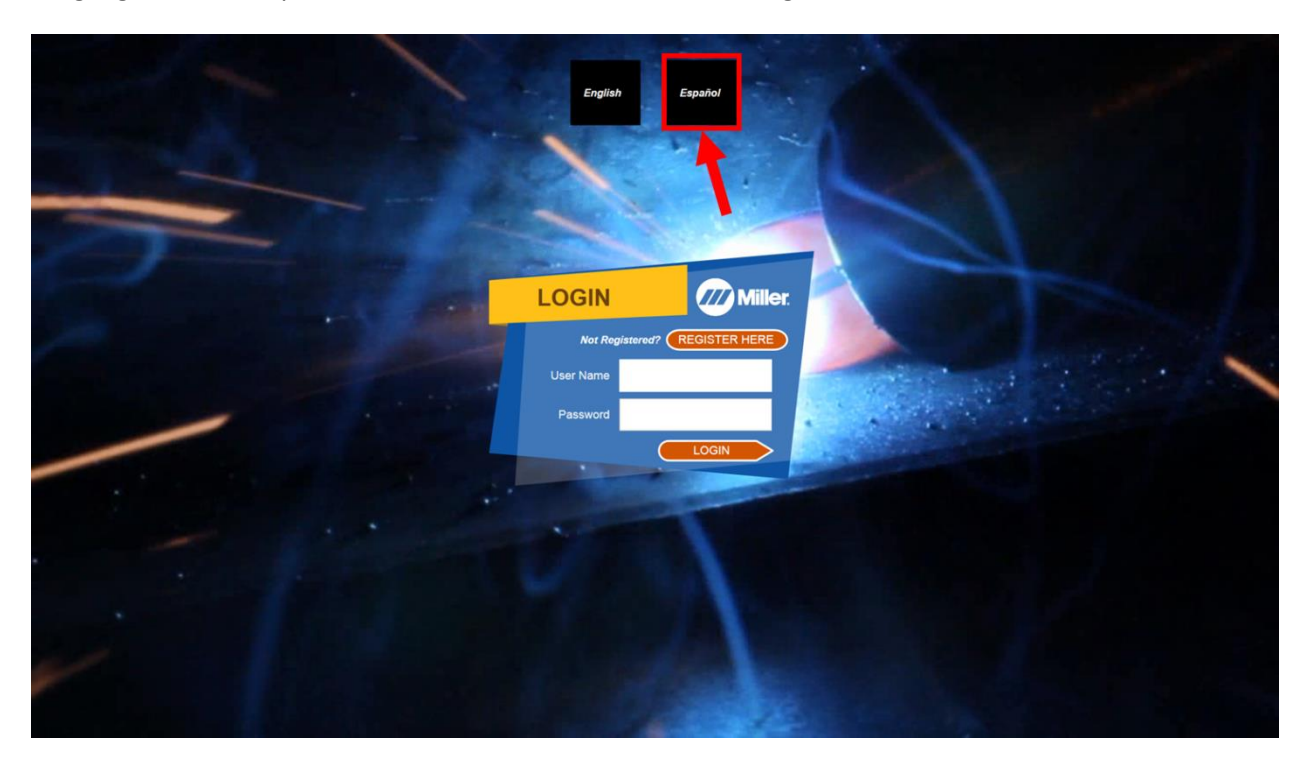

Language selection options will now be available on the user login screen.